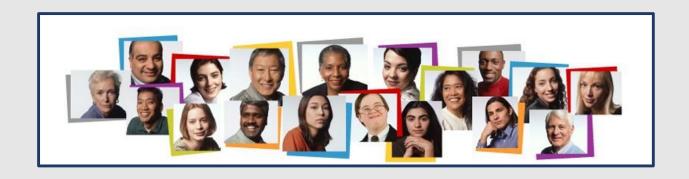

# How to Complete a Non-unit Performance Evaluation in the Oracle HCM Cloud

To begin the evaluation process, the individual whose performance is being assessed completes a self evaluation.

- 1. Log in with your username and password.
- 2. Confirm that the ME icon is underscored.
- 3. Click the Career and Performance title.

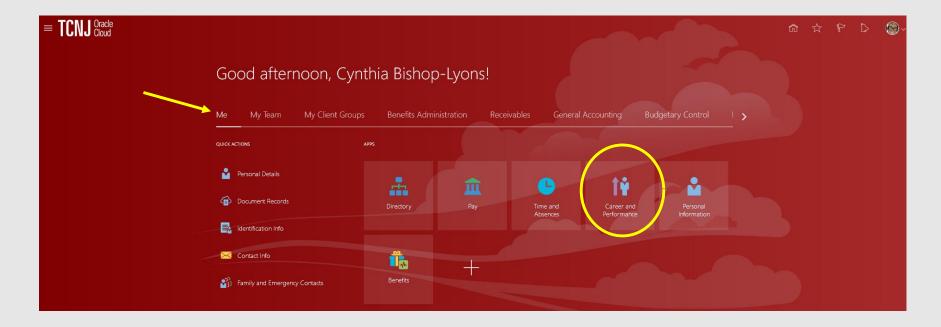

# Before You Go Further...

While navigating in the module, to return to a prior screen, click the backward arrow in the module.

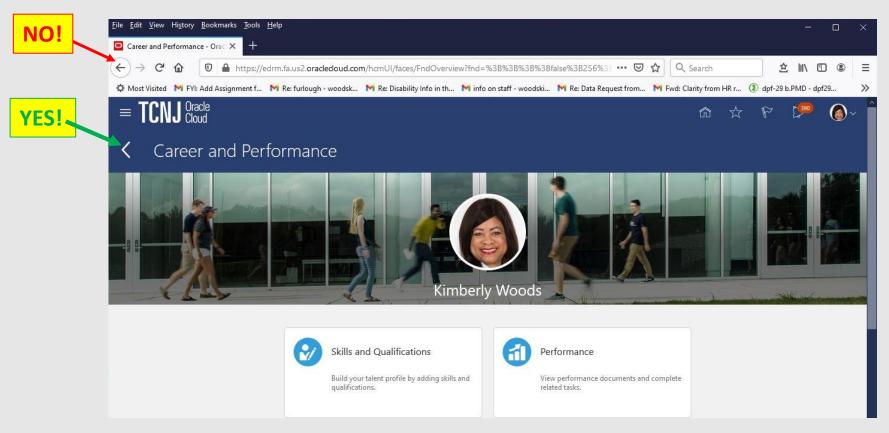

Should you inadvertently click the back arrow in the browser, you will be taken to this screen. Click the back arrow a second time and you will typically be redirected by to your page in cloud.

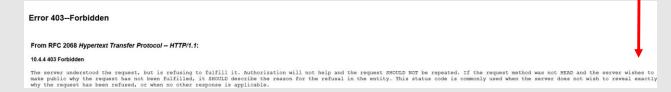

#### 1.Click the Performance tile.

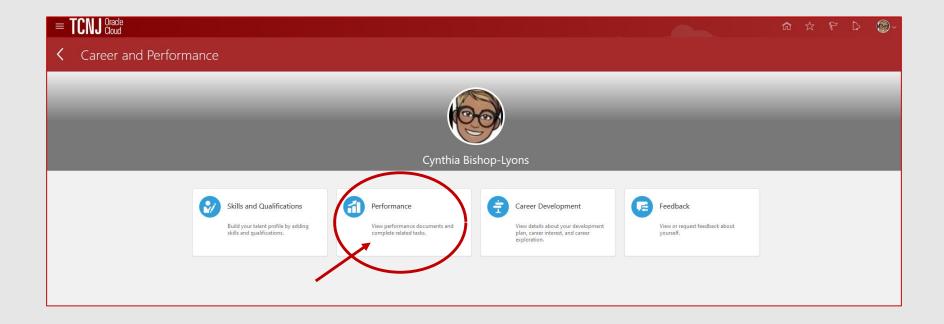

1. Click the **Evaluate** box next to Non-Unit Competencies.

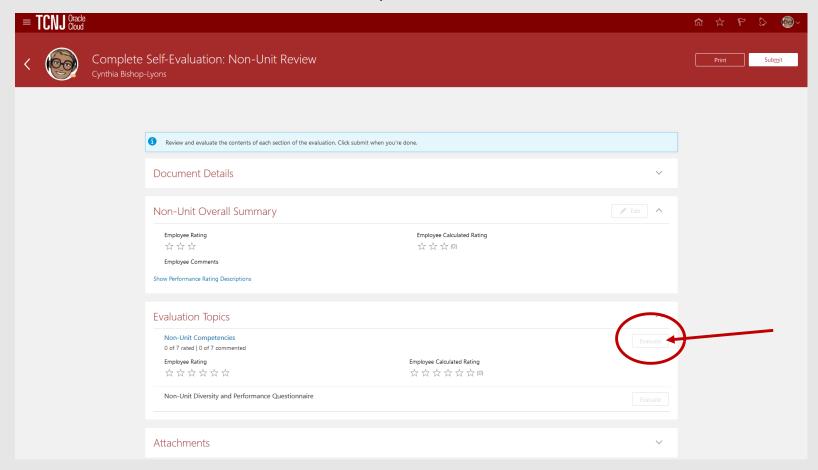

- 1. After rating each competency, you will click the **Calculate** button and the form will update with an overall rating and performance score.
- 2. After calculating, click submit at the top right side of the screen.

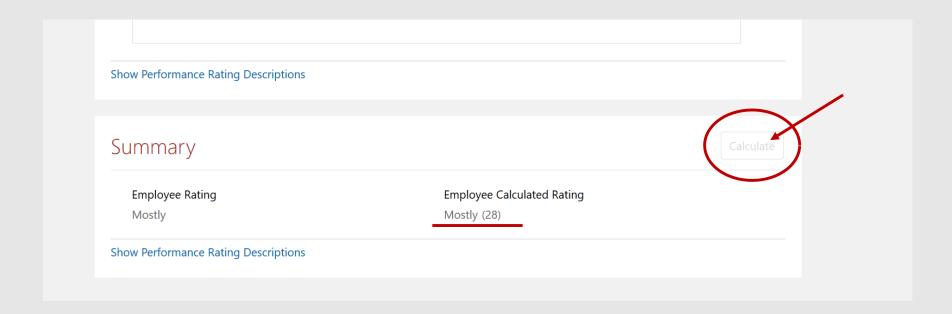

- 1. Once all competencies have been rated and you have calculated the a score, click **Save and Close**.
- 2. Once you click save and close, the prior performance screen will display.

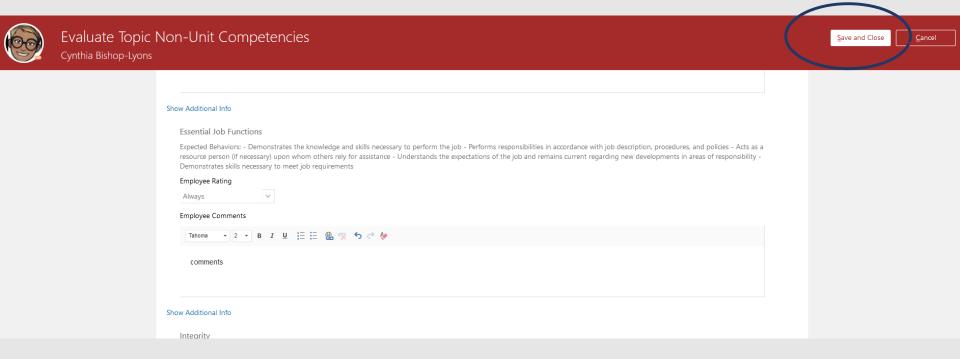

1. Click the Non-Unit Diversity and Performance Questionnaire **Evaluate** button.

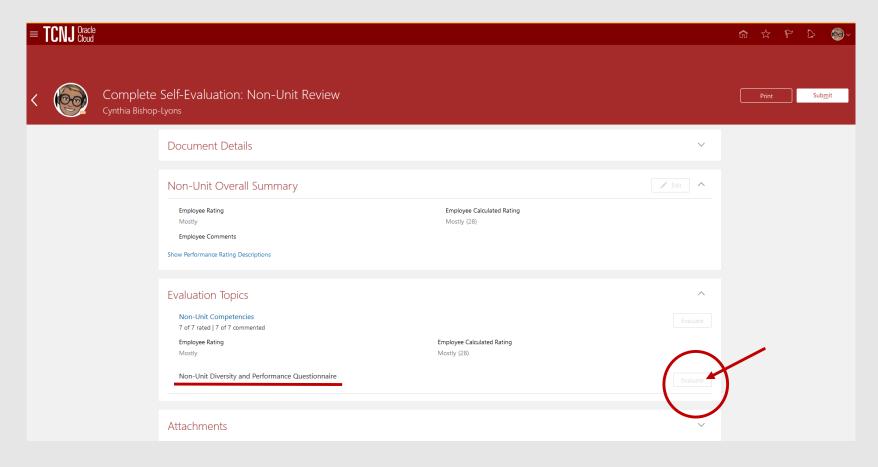

1. Enter the outcomes for the 2020 performance year and the goals for the 2021 performance year.

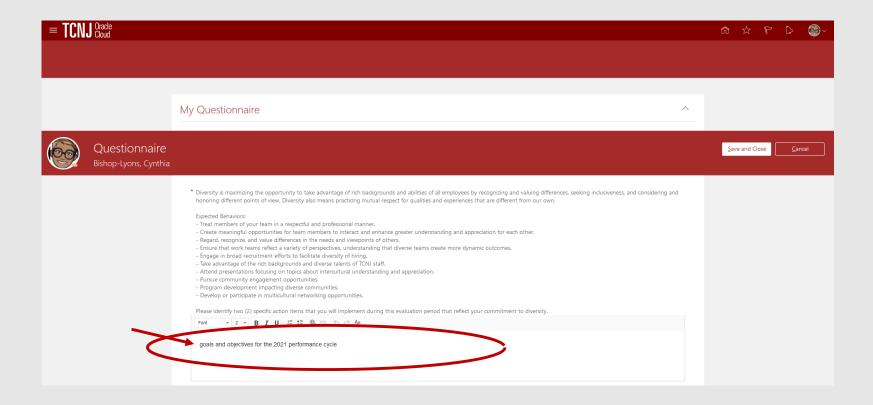

1. Below is an illustration of the text field where future diversity goals are entered.

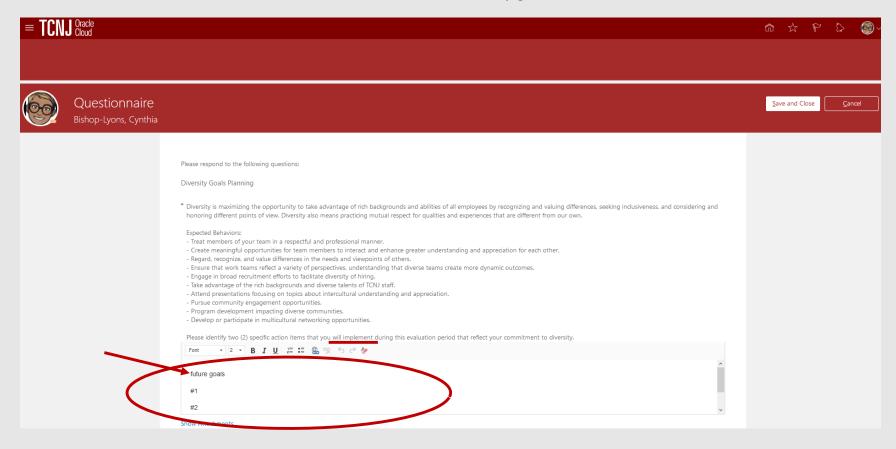

1. Illustration of screen for outcomes and achievements relative to 2020 diversity goals and performance goals.

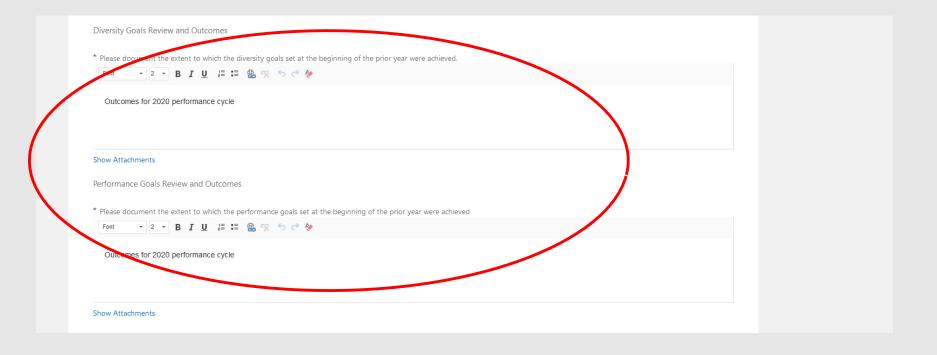

1. Once 2020 outcomes and 2021 performance and diversity goals are entered click Save and Close.

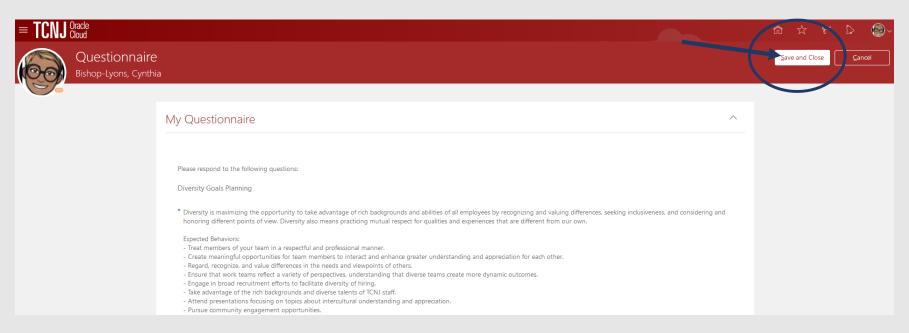

1. Click **Edit** to enter the Non-Unit Overall Summary.

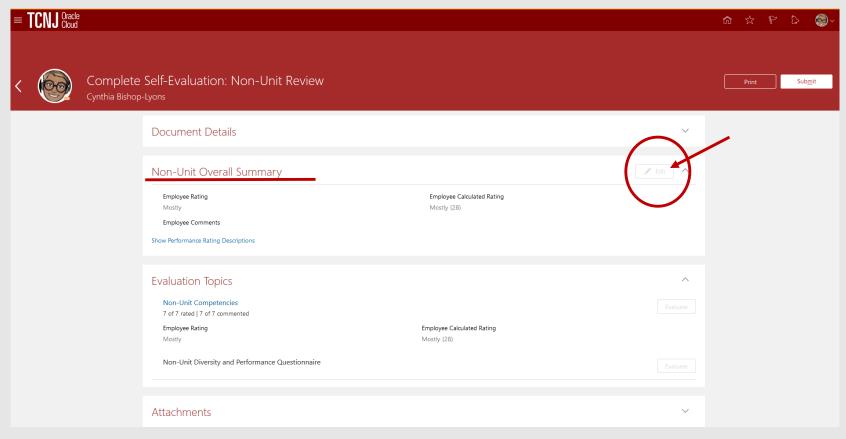

# 1. Overall summary screen

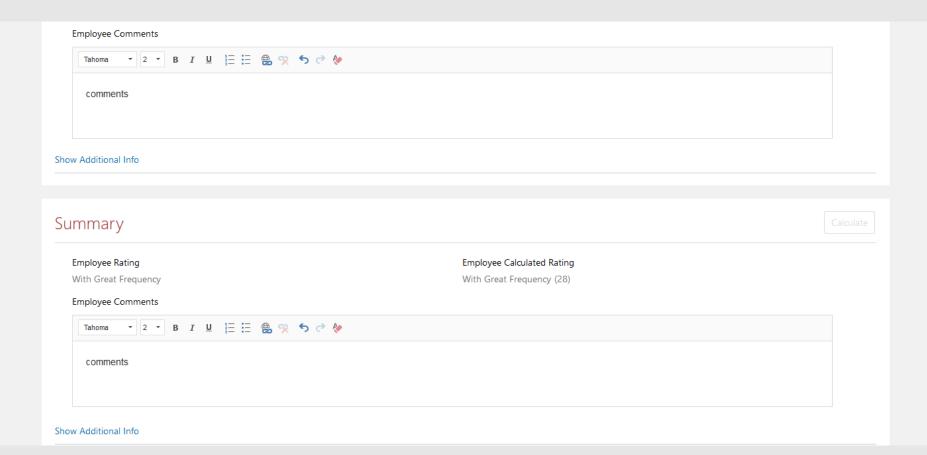

## 1. Click Edit

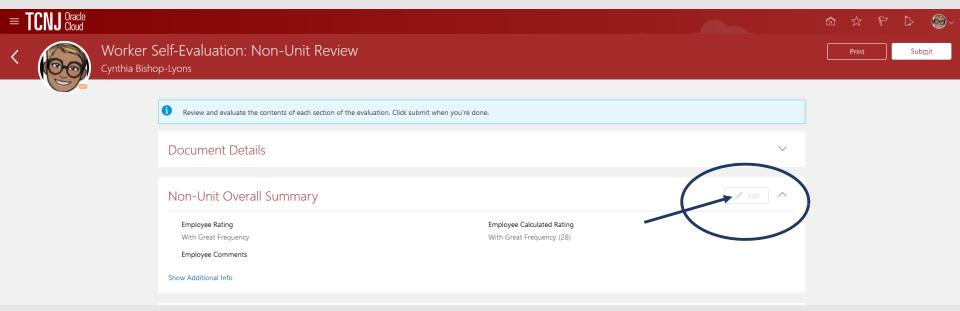

1. Enter and Save your overall assessment of performance outcomes and results for the year. Following, click Submit.

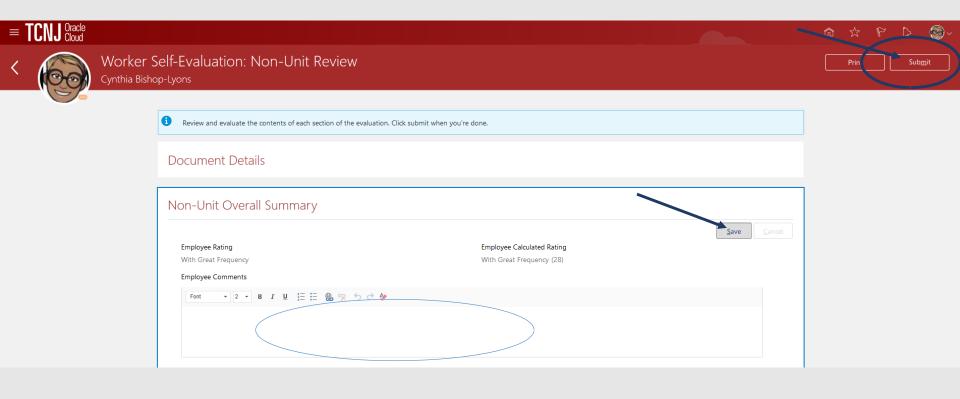

1. After clicking submit, Cloud returns you to this screen and the self-evaluation is forwarded to the employee's manager.

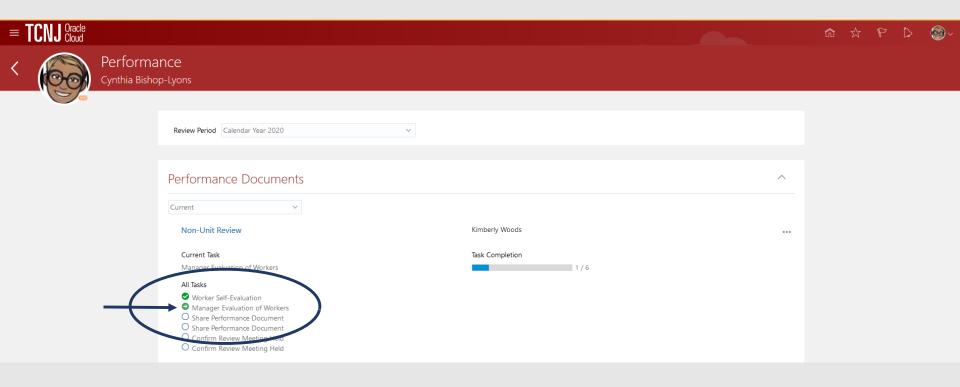

The employee's self evaluation has been forwarded to the manager. The manager will view the employee's self assessment and will complete the evaluation.

- 1. Log in with your username and password
- 2. Confirm that the My Team icon is underscored
- 3. Click the Performance title.

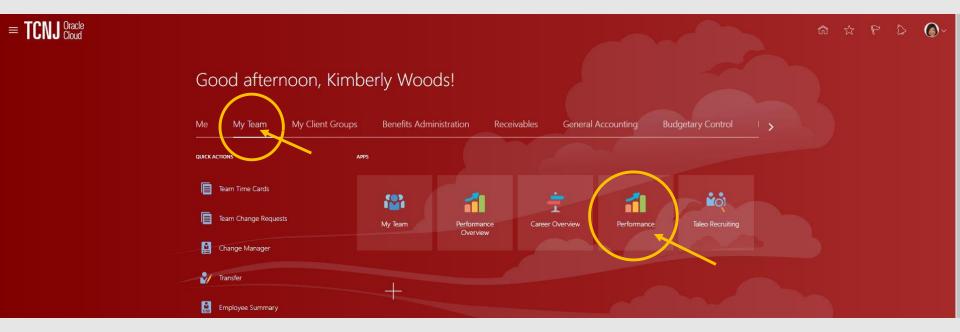

- 1. Click the down arrow next to Review Period.
- 2. Select Calendar Year 2020. All employees who have submitted a self evaluation will appear.

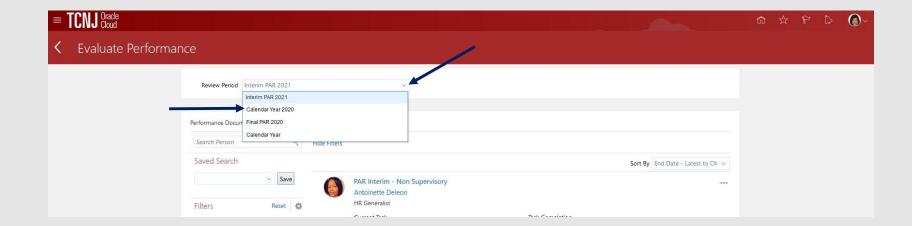

#### 1. Click the Non-Unit Review link.

#### Evaluate Performance

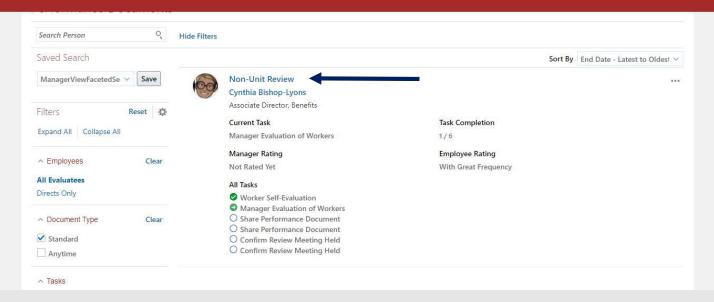

1. The manager will **Evaluate** the Non-Unit Competencies.

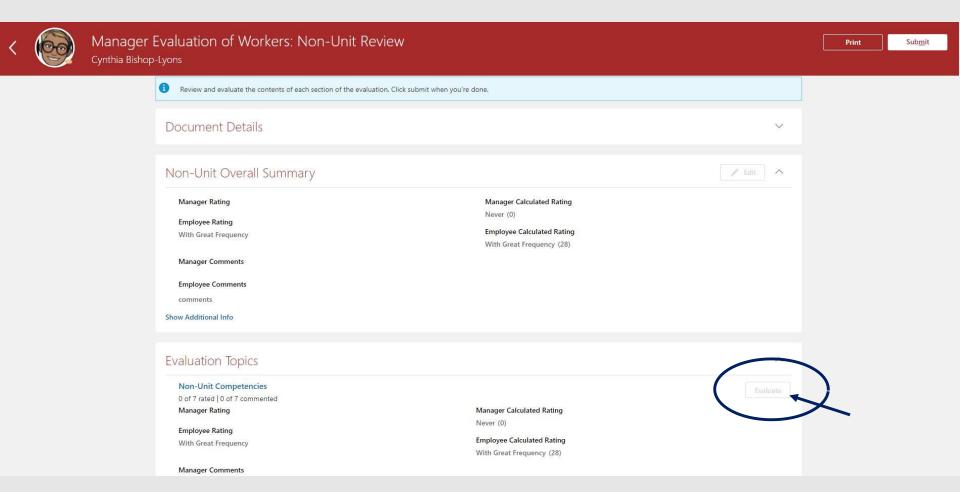

# 1. Once all competencies are evaluated, click **Save and Close**.

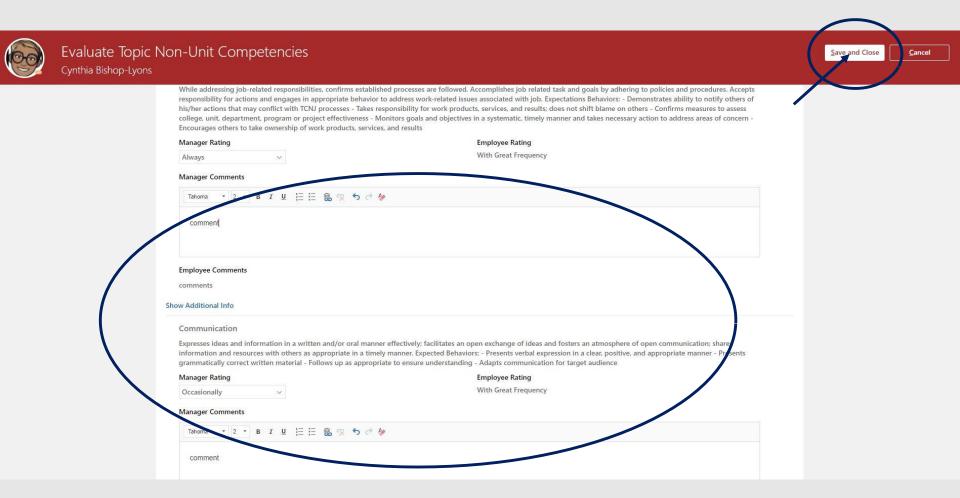

- 1. You will return to this screen.
- 2. Evaluate the Non-Unit and Performance Questionnaire.

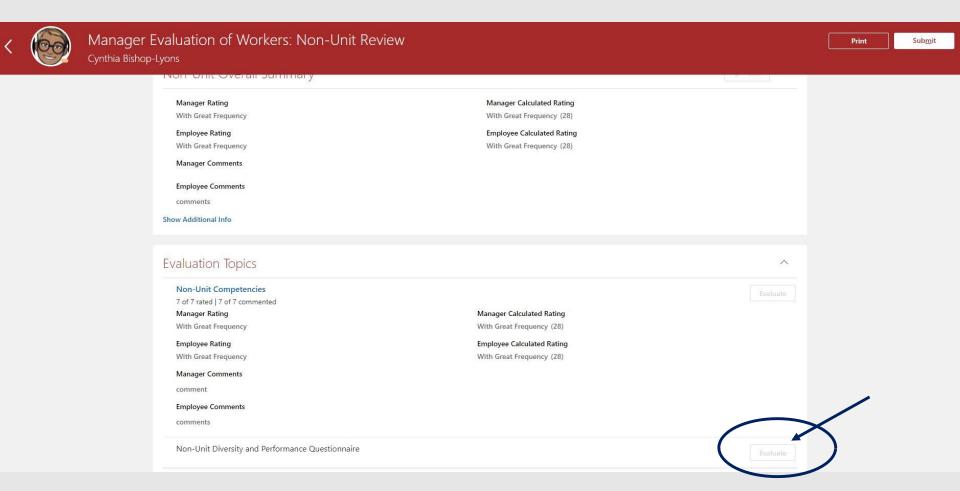

- 1. Enter diversity and performance outcomes for the 2020 performance year.
- 2. Enter diversity and performance goals for the 2021 performance cycle.
- 3. Click Save and Close.

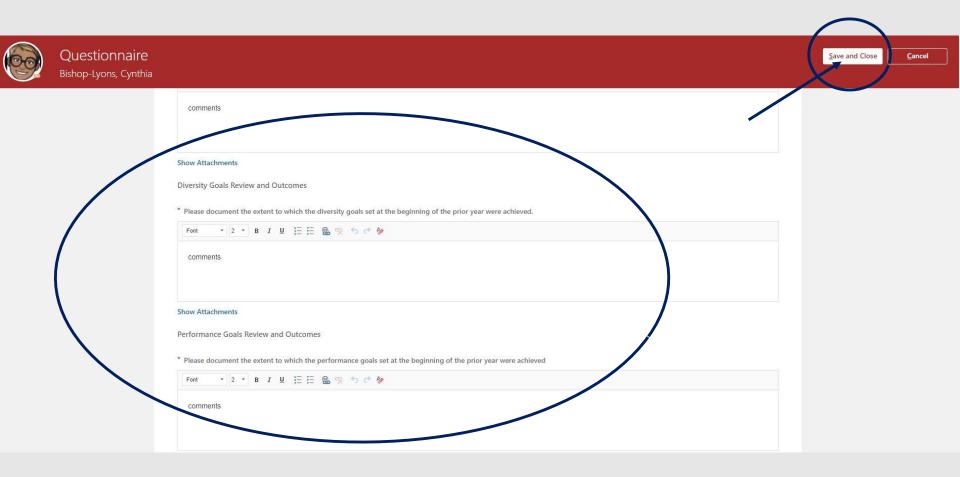

1. Click **Edit** to open the summary screen.

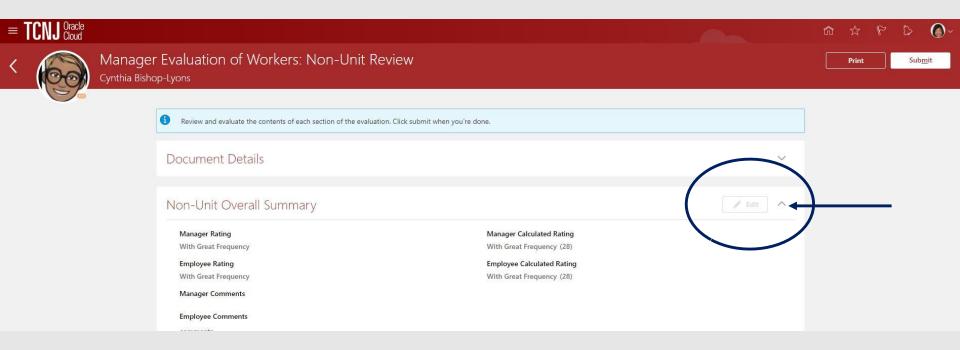

- 1. Enter comments to summarize the performance results for the year.
- 2. Click Save
- 3. Click Submit

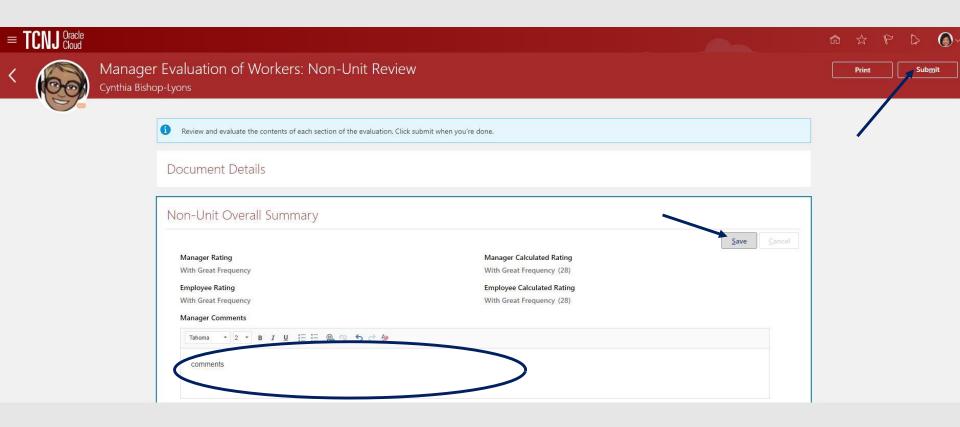

- 1. The manager can share and retain the document, which means that the employee can view but not make entries on the document.
- 2. Alternately, the manager can share and release the document. When released, the employee is able to enter additional comments.
- 3. Once shared, the document will be visible to the employee.

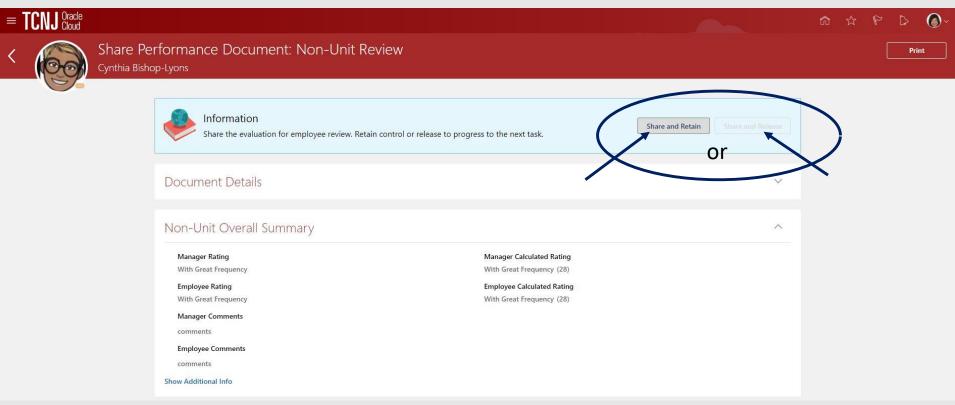

- 1. The employee is able to view the performance evaluation.
- 2. Confirm that the **ME** icon is underscored.
- 3. Click the Career and Performance title.

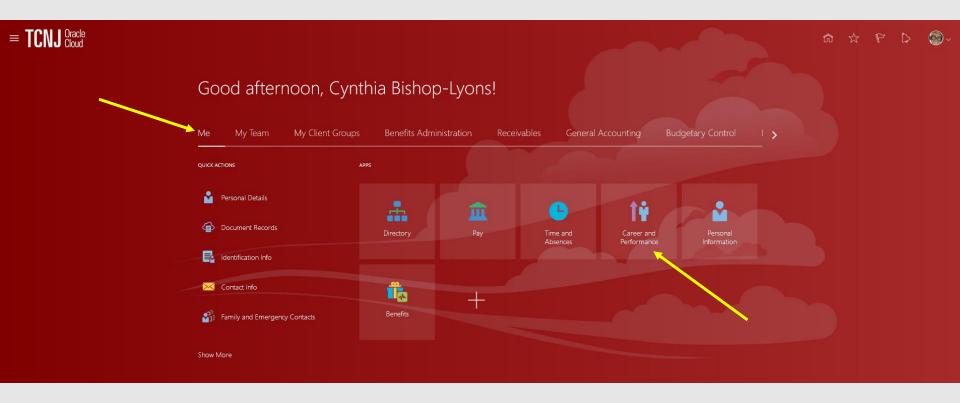

### 1. Click the **Performance** tile.

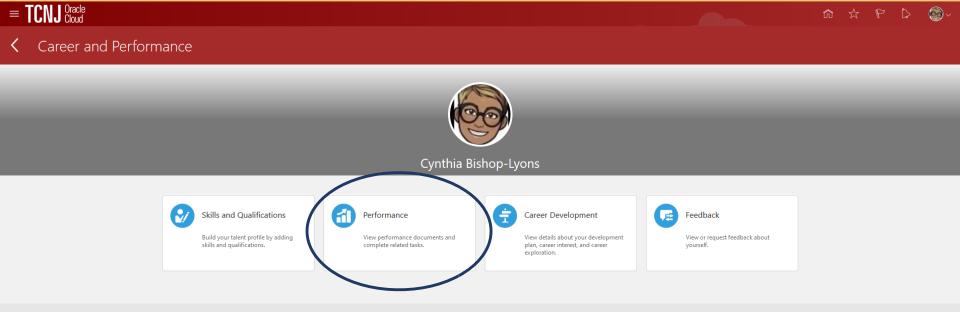

#### 1. Click the Non-Unit Review link.

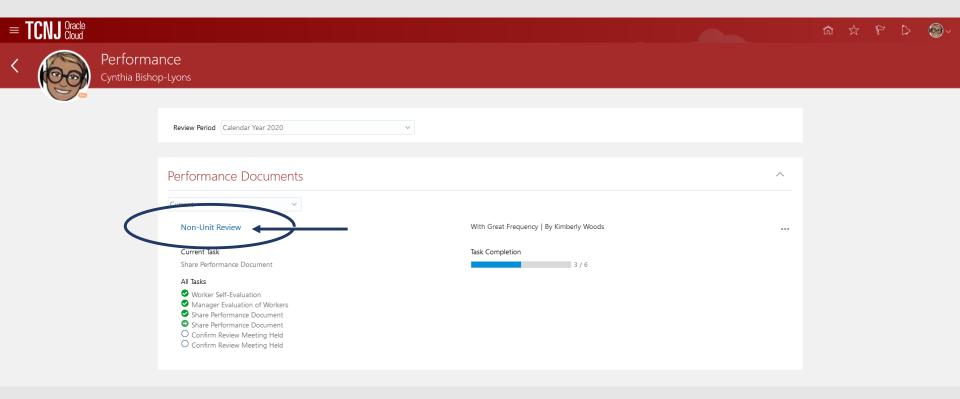

1. The employee is able to view the updated performance evaluation.

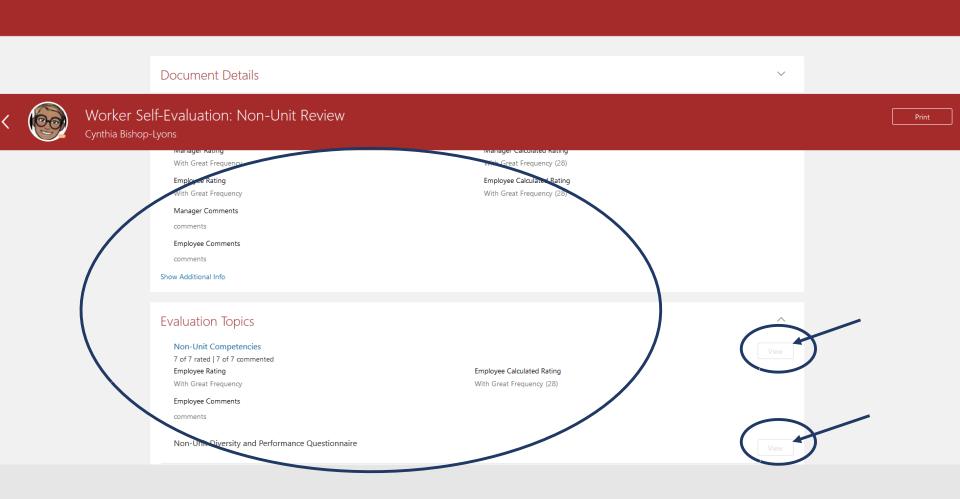

- 1. After reading the evaluation, the employee clicks **Acknowledge Document**.
- 2. The document is returned to the manager.

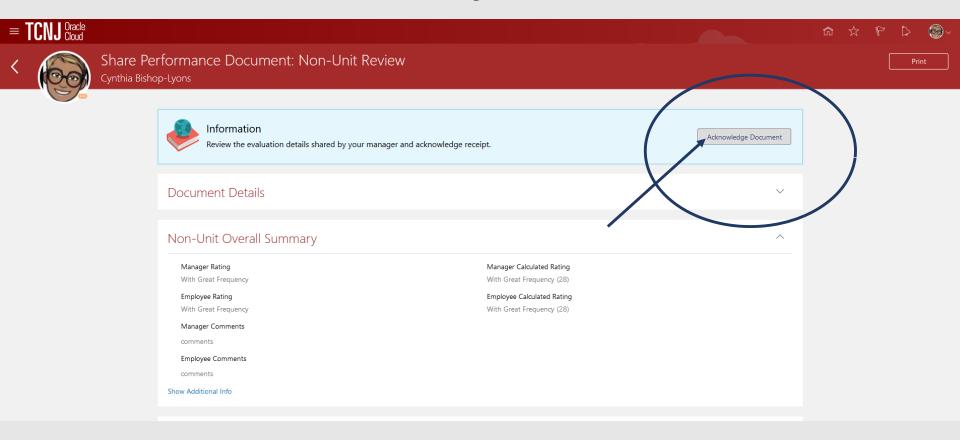

- 1. The manager confirms that the **My Team** icon is underscored.
- 2. Click the Performance title.

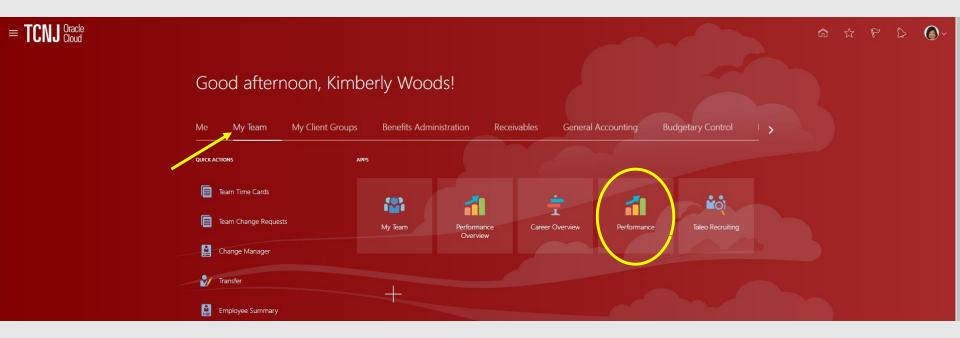

- 1. Click the down arrow next to Review Period.
- 2. Select Calendar Year 2020. All employees who have submitted a self evaluation will appear.

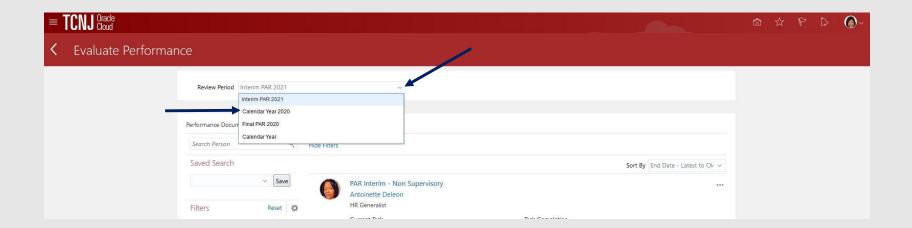

1. The manager clicks the **Non-Unit Review** link.

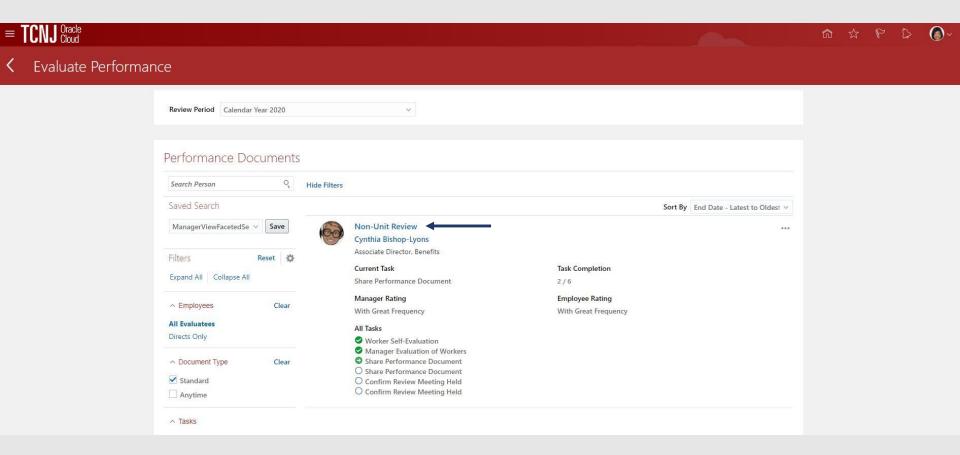

1. ...and enter comments. Click Submit.

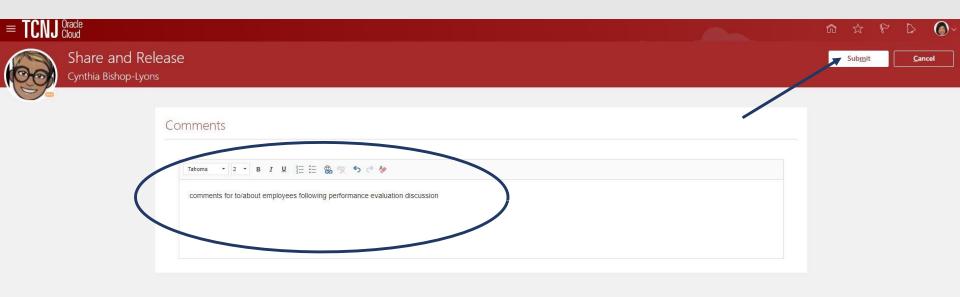

# Manager Schedules the Annual Performance Evaluation Meeting with the Employee

- 1. Manager logs into the HCM Cloud.
- 2. The manager confirms that the **My Team** icon is underscored.
- 3. Click the **Performance** title.

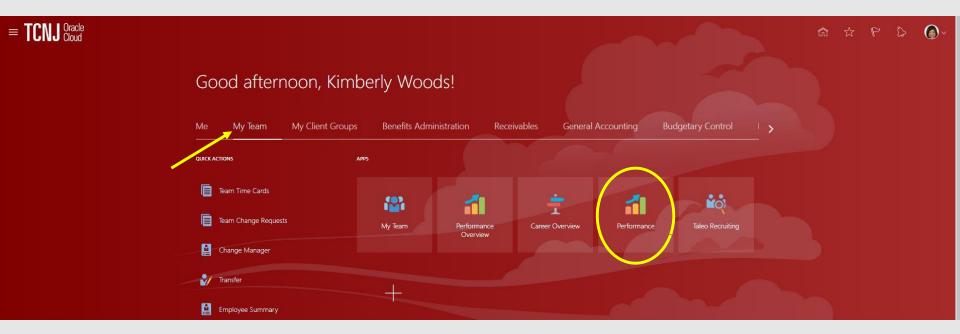

- 1. Click the down arrow next to Review Period.
- 2. Select Calendar Year 2020. All employees who have submitted a self evaluation will appear.

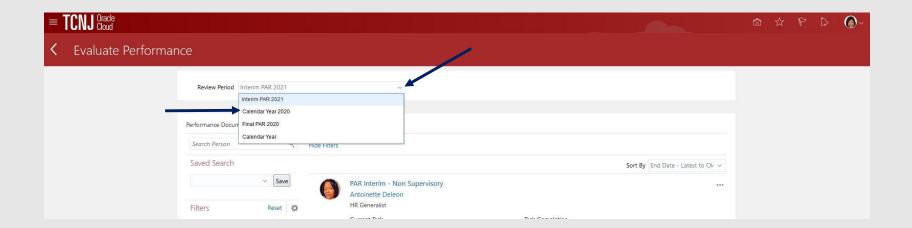

#### 1. Manager clicks the **Non-Unit Review** link.

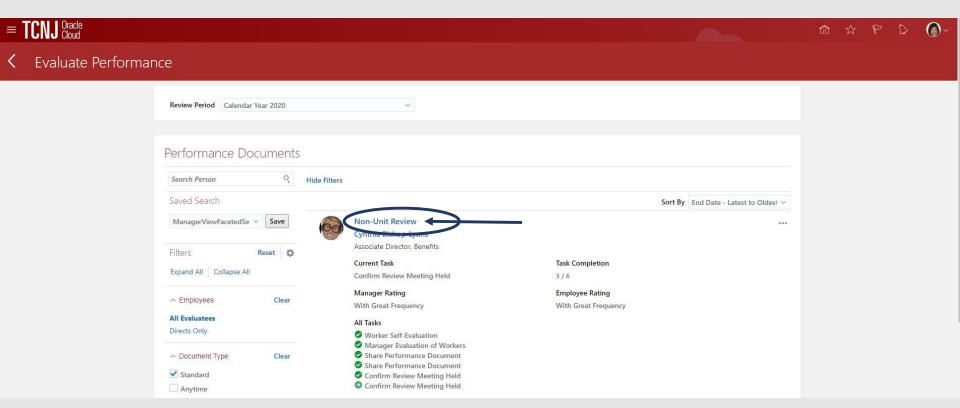

1. Manager will click, Indicate Meeting Held.

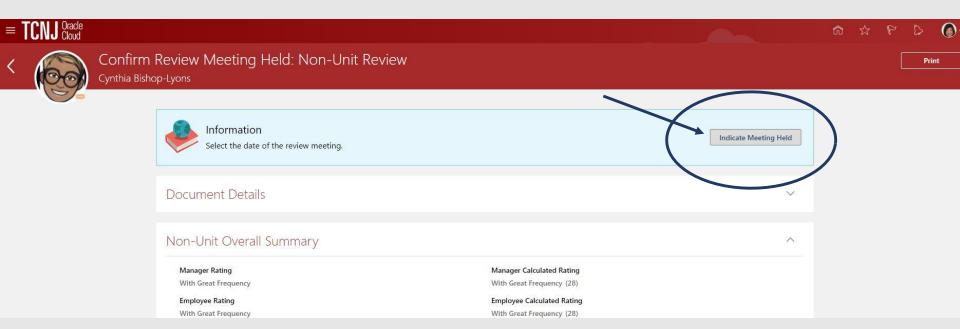

- 1. Manager enters the date the performance evaluation meeting occurred then click the **Submit** button.
- 2. The evaluation will be routed to the employee.

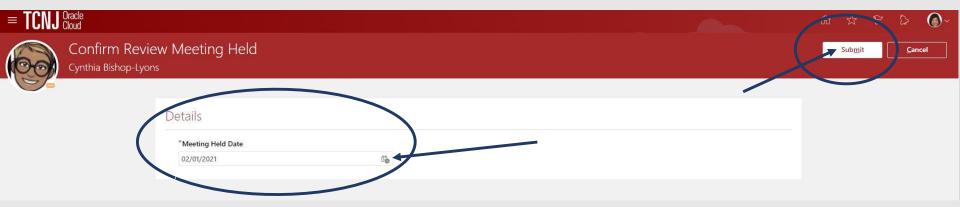

- 1. The employee is able to view the performance evaluation.
- 2. Confirm that the **ME** icon is underscored.
- 3. Click the Career and Performance title.

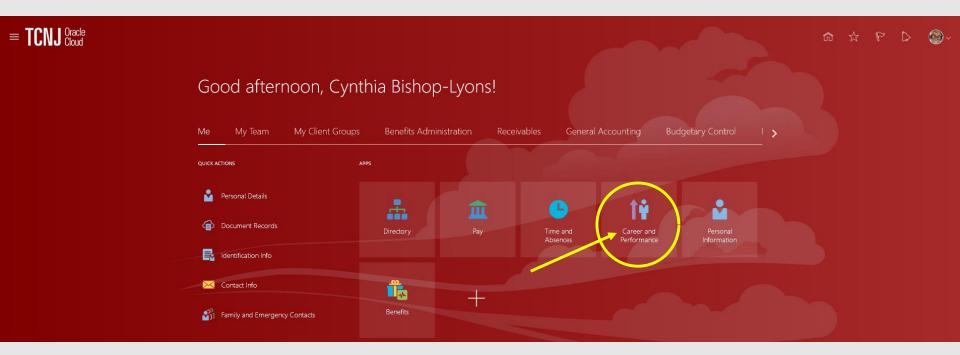

#### 1. Click the **Performance** tile.

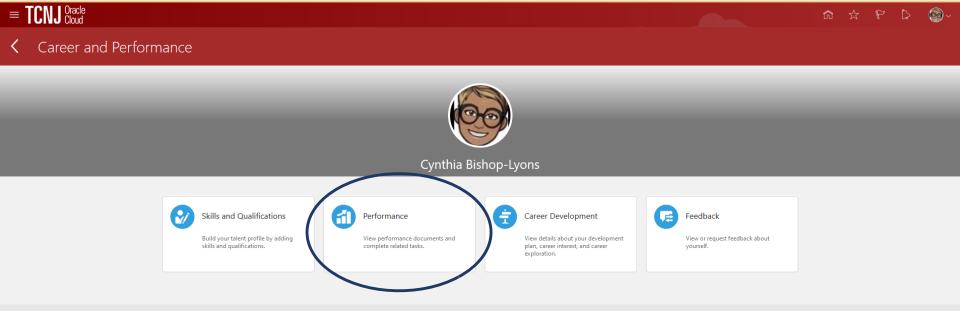

1. Employee clicks the **Non-Unit Review** link.

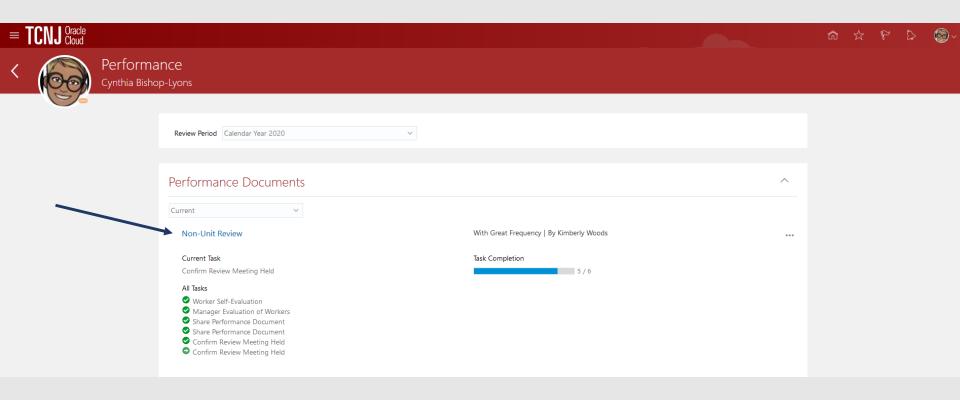

1. Employee clicks **Acknowledge Meeting**. Once the meeting has taken place and is acknowledged by the employee, this performance evaluation is complete.

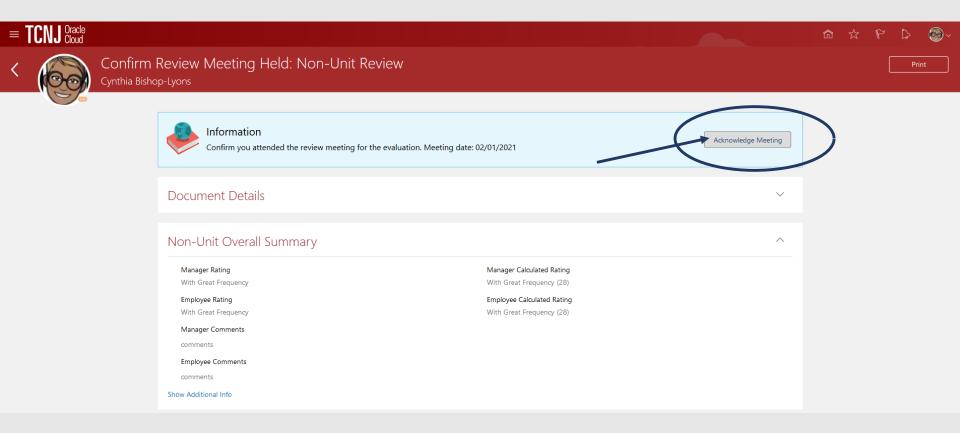

## \*\*\*\*This performance evaluation is complete! \*\*\*\*

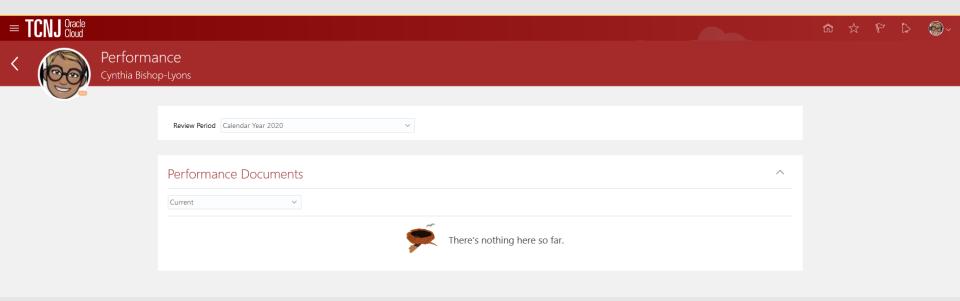

### Questions?

#### **Email**

Steve: galls@tcnj.edu or

Kimberly: woodski@tcnj.edu